# **Set Up Your Computer**

## 安装计算机 | 安装電腦 | コンピュータのセットアップ | 컴퓨터 설정

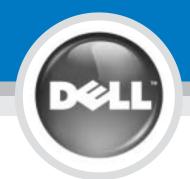

LAUTION:

Before you set up and operate your Dell™ computer, see the safety instructions in the Product Information Guide. See your Owner's Manual for a complete list of features.

警告:

安装和操作您的 Dell™ 计算机之前,请 参阅《产品信息指南》中的安全说明。 有关完整的功能列表,请参阅《用户手

安裝和操作 Dell™電腦前,請參考 『產品資訊指南』中的安全說明。請 參考『擁有者手冊』瞭解完整的功能

警告:

お持ちの Dell™ コンピュータをセットアッ ¥プして動作させる前に、『製品情報ガイド』 にある安全に関する注意事項をお読みくださ い。詳細な機能の一覧については『オーナー ズマニュアル』を参照してください。

Dell™ 컴퓨터를 설정하여 작동하기 전에 [제품 정보 안내서]에서 안전 지침을 참조하십시오. 모든 기능에

대해 [소유자 설명서]를 참조하십시오.

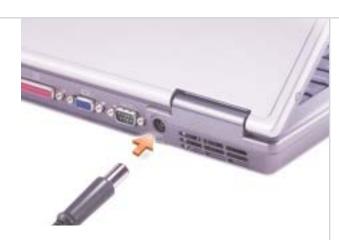

**交流适配器** 交流電變壓器 AC アダプタ AC 어댑터

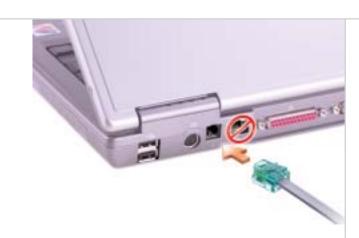

1

Modem (Optional) 调制解调器 (可选) 數據機〔可選〕 モデム(オプション) 모뎀 (선택사양)

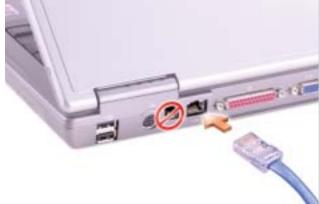

ネットワーク 네트워크 공 공

Network

网络

網路

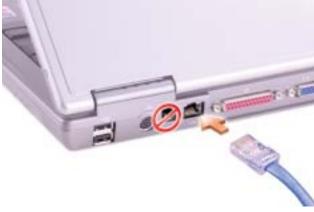

(11)

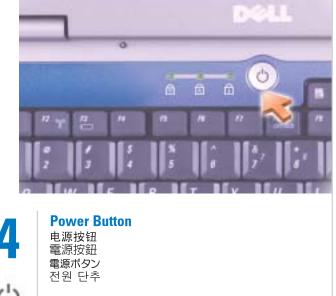

(15)

주의:

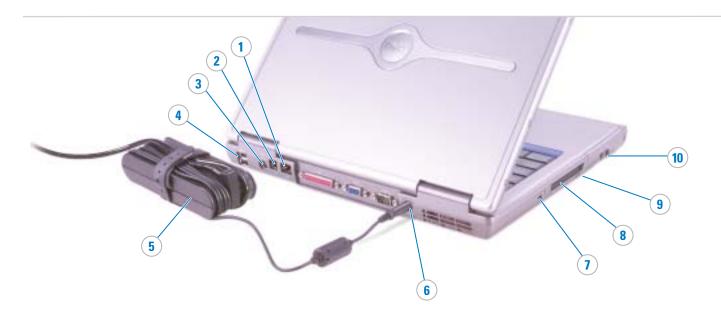

- 1. network connector
- 2. modem connector
- 3. S-video TV-out connector 4. USB connectors
- 5. AC adapter
- 6. AC adapter connector
- 7. IEEE 1394 connector
- 8. PC Card slot
- 9. infrared sensor 10. audio connectors
- 11. power button
- 12. touch pad
- 13. touch pad buttons 14. display latch
- 15. module bay

- 1. 网络连接器
- 2. 调制解调器连接器
- 4. USB 连接器
- 5. 交流适配器
- 6. 交流适配器连接器
- 7. IEEE 1394 连接器
- 8. PC 卡插槽

- 12. 触摸板
- 14. 显示屏闩锁

- 3. S 视频电视输出连接器

- 9. 红外线传感器
- 10. 音频连接器
- 11. 电源按钮
- 13. 触摸板按钮
- 15. 模块托架

- 1. 網路連接器
- 2. 數據機連接器
- 3. 分離式影像電視輸出連接器
- 4. USB 連接器
- 5. 交流電變壓器
- 6. 交流電變壓器連接器
- 7. IEEE 1394 連接器
- 8. PC 卡插槽
- 9. 紅外線感應器
- 10. 音效連接器
- 11. 電源按鈕 12. 觸控墊
- 13. 觸控墊按鈕
- 14. 顯示幕門鎖 15. 模組支架

- 1. ネットワークコネクタ
- 2. モデムコネクタ

(12)

(13)

3. S ビデオ TV 出力 コネクタ

(14)

- 4. USB コネクタ
- 5. AC アダプタ
- 6. AC アダプタコネクタ
- **7**. IEEE 1394 コネクタ
- 8. PC カードスロット
- 9. 赤外線センサー
- 10. オーディオコネクタ
- 11. 電源ボタン
- 12. タッチパッド 13. タッチパッドボタン
- 14. ディスプレイラッチ
- 15. モジュールベイ

- 1. 네트워크 커넥터
- 2. 모뎀 커넥터 3. S 비디오 TV 출력 커넥터
- 4. USB 커넥터
- 5. AC 어댑터 6. AC 어댑터 커넥터
- 7. IEEE 1394 커넥터
- 8. PC 카드 슬롯
- 9. 적외선 센서
- 10. 오디오 커넥터
- 11. 전원 단추
- 12. 터치패드
- 13. 터치패드 단추 14. 디스플레이 래치
- 15. 모듈 베이

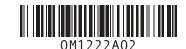

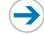

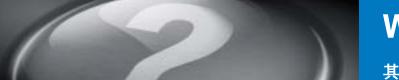

### What's Next?

#### 其它内容? | 其他内容? | 次のステップ | 다음 내용

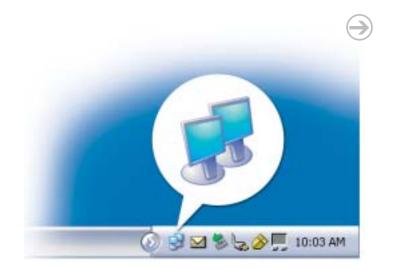

#### **Wireless Network (Optional)**

- 1. Ensure that your wireless router is enabled.
- 2. Right-click the wireless network connections icon in the lower-right corner of the Microsoft® Windows® operating system desktop.
- 3. Click View Available Wireless Networks and select the network that you want to
- 4. Click Allow me to connect to the selected wireless network, even though it is not
- 5. Click Connect. Go to www.dell.com to verify the connection.

#### 无线网络(可选)

- 1. 请确保已启用无线路由器。
- 2. 在无线网络连接图标上单击鼠 标右键,该图标位于 Microsoft® Windows® 操作系统 桌面的右下角。
- 3. 单击"View Available Wireless Networks"(查看可用无线网 络),然后选择要连接的网
- 4. 单击"Allow me to connect to the selected wireless network, even though it is not secure"(允许连 接到选定的无线网络,即使它
- 5. 单击"Connect"(连接)。访问 www.dell.com 以验证连接。

#### 無線網路〔可選〕

- 1. 確定您的無線路由器已啓用
- 2.在 Microsoft® Windows®作業系 統桌面右下角的無線網路連線 圖示上單按滑鼠右鍵。
- 3 單按「檢視可用的無線網 路」,然後選擇要連線的網
- 4. 單按「允許我連線到選定的無 線網路,即使它不安全」
- 5. 單按「**連線**」。 請上 www.dell.com 以驗證連線

#### ワイヤレスネットワーク (オプション)

- 1 ワイヤレスネットワークのルー ターが有効なことを確認します。
- 2. Microsoft® Windows® オペレー ティングシステムのデスクトップ 右下隅にあるワイヤレスネット ワーク接続のアイコンを右クリッ クします。
- 3. 利用できるワイヤレスネットワー クの表示をクリックして、参加し たいネットワークを選択します。
- 4. セキュリティで保護されていなく ても、選択したワイヤレスネット ワークへ接続する をクリックし
- 5. 接続 をクリックします。 www.dell.com/jp を参照して、接 続を確認します。

#### 무선 네트워크 (선택사양)

- 1. 무선 네트워크를 사용할 수 있는지 확인하십시오.
- 2. Microsoft® Windows®운영체제 데스크톱의 우측 하단에 있는 무선 네트워크 연결 아이콘을 마우스 오른쪽으로 클릭한니다
- 3. [**사용할 수 있는 무선 네트워크 보기**]를 클릭한 다음 연결할 네트워크를
- 4. [선택한 무선 네트워크가 **안전하지 않아도 연결**]을 클릭합니다.
- 5 [**연결**]을 클릭합니다. www.dell.com으로 가서 연결 상태를 확인합니다.

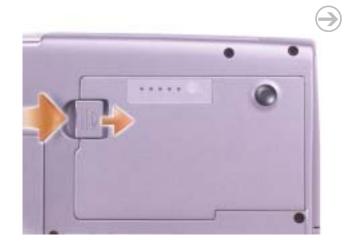

#### **Battery Bay**

**Finding Answers** 

icon in the toolbar.

Support.

desktop.

To view your *Owner's Manual*: Double-click

the owner's manual icon on your Windows

To print your Owner's Manual: After you

complete printer setup, double-click the

owner's manual icon, and click the printer

For other information about your computer:

Click the Start button and click Help and

system, click Microsoft Windows XP Tips

• For help with the Windows operating

To remove the battery, slide and lift the latch release on the bottom of the computer

#### 电池槽

查找解决方案

中的打印机图标。

和支持)

要查看您的《用户手册》:请双

击您的 Windows 桌面上的用户手

要打印您的《用户手册》: 在您

完成了打印机设置以后,请双击

用户手册图标, 然后单击工具条

• 请单击 Start (开始) 按钮, 然

• 对于 Windows 操作系统的帮

Windows XP Tips (Microsoft

助,请单击 Microsoft

Windows XP 提示)。

后单击 Help and Support(帮助

有关您的计算机的其它信息:

要卸下电池,请滑动并提起计算机底部的

#### 電池凹槽

要卸下電池, 請滑動並提起電腦底部的 雷池鎖栓

#### バッテリーベイ

バッテリーを取り外すには、コンピュータの 底面にあるリリースラッチをスライドさせ持

#### 전지 베이

전지를 꺼내려면 컴퓨터 밑면에 있는 분리 래치를 밀어 올리십시오.

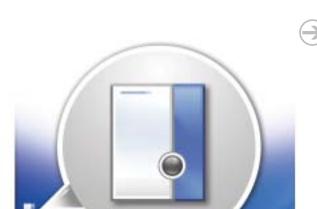

### 查找答案

要檢視您的『擁有者手冊』: 請 連按兩下您的 Windows 桌面上 的擁有者手冊圖示。

要列印您的『擁有者手冊』: 在 您完成印表機設定以後,請連按 兩下擁有者手冊圖示,然後單按 工具列中的印表機圖示

有關您的電腦的其他資訊

- 請單按「開始」按鈕,然後單 按「說明與支援」
- 對於 Windows 作業系統的說 明,請單按「Microsoft Windows XP 提示」

#### サポート情報

『オーナーズマニュアル』を表示す るには、お使いのコンピュータで、 Windows デスクトップにあるオー ナーズマニュアルアイコンをダブル クリックします。

『オーナーズマニュアル』を印刷す るには、プリンタのセットアップを 完了した後、オーナーズマニュアル アイコンをダブルクリックして、 ツールバーの印刷アイコンをクリッ クします。

お使いのコンピュータに関するその 他の情報については、以下を実行し

- **スタート**ボタンをクリックして、 **ヘルプとサポート**をクリックし ます。
- Windows オペレーティングシス テムのヘルプについては、 Microsoft Windows XP の基本情 報 をクリックします。

#### 답변 찾기

[소유자 설명서]를 보려면: 바탕 화면의 소유자 설명서 아이콘을 더블클릭합니다

[소유자 설명서]를 프린트하려 면: 프린트 셋업 후에 소유자 설명서 아이콘을 더블클릭하고 도구 모음에서 프린터 아이콘을 클릭합니다.

컴퓨터에 관한 다른 정보를 위해서:

- [**시작**] 단추를 클릭한 다음 [**도움말 및 지원**]을 클릭하십시오
- Windows 운영 시스템에 관한 도움말은 [Microsoft Windows XP 추가 정보]를 클릭하십시

#### Information in this document is subject to change without notice. $\textcircled{$\oplus$}$ 2004 Dell Inc. All rights reserved.

Reproduction in any manner whatsoever without the written permission of Dell Inc. is strictly forbidden.

Dell and the DELL logo are trademarks of Dell Inc.; Microsoft and Windows are registered trademarks of Microsoft Corporation. Dell Inc disclaims any proprietary interest in the marks and names of others.

August 2004

#### 本说明文件中的信息如有更改,恕不另行通知。 © 2004 Dell Inc. 保留所有权利。

未经 Dell Inc.书面许可,严禁以任何方式进行复

Dell 和 DELL 徽标是 Dell Inc. 的商标; Microsoft 是 Microsoft Corporation 的注册商 对其它公司的标记和名称不拥有任

2004年8月

#### 本說明文件資訊之修改恕不另行通知 © 2004 Dell Inc. 版權所有,翻印必究

任何未經Dell Inc.書面許可的複製行為均嚴格禁

Dell 和 DELL 徽標是 Dell Inc. 的商標: Microsoft 和 Windows 是 Microsoft Corporation 的註冊商標。Dell Inc. 對其他公司的標記及名稱不擁有任何專有權益。

2004年8月

この文書の情報は、事前の通知なく変更されることがあり ます。 © 2004 すべての著作権は Dell Inc. にあります。

Dell Inc. の書面による許可のない複写は、いかなる形態にお

Dell および DELL のロゴは Dell Inc. の商標です。Micr よび Windows は Microsoft Corporation の登録商標で , 上記記載以外の商標や会社名は、一切 Dell Inc. に所属す 6のではありません。

#### 이 문서의 정보는 사전 통보 없이 변경될 수 있습니다. © 2004 Dell Inc. All rights reserved.

Dell Inc. 의 사전 승인 없이 어떠한 경우에도 무단 복제하는 것을 엄격히 금합니다.

... 및 OLLL 포보는 Dell Inc.의 상표입니다. Microsoft 및 Windows는 Microsoft Corporation으 등록 상표입니다. Dell Inc.는 타회사의 상표와 이름에 대한 어떠한 소유권도 갖고 있지 않습니다. Dell 및 DELL 로고는 Dell Inc.의 상표입니다.

2004년 8월

#### Printed in China 中国印刷 中國印製 중국에서 인쇄 Printed on Recycled Paper.